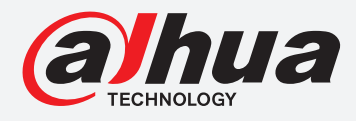

# **TiOC HOW TO GUIDE**

How to set up the IVS rules, such as tripwire, intrusion, abandoned/missing objects

# For an NVR-system

The following guide enables you to set up the IVS rules on Wiz Sense (Series 3) and **Wiz Mind** (Series 5 & 7) NVR-systems.

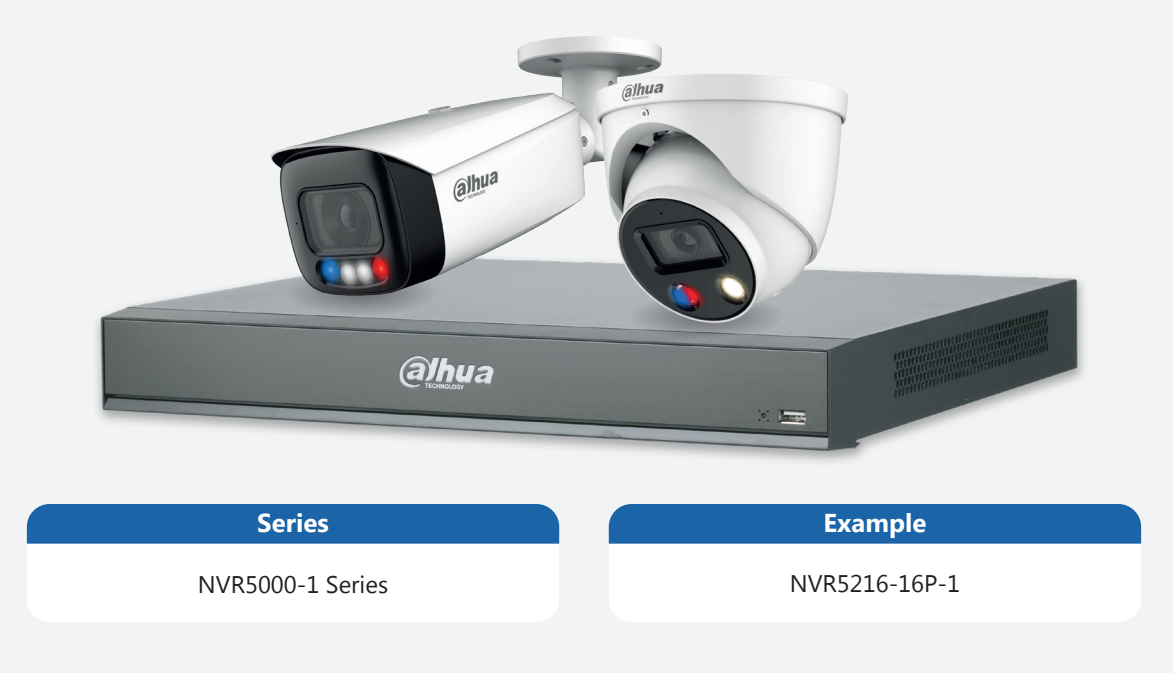

**System Version:** *V4.000.10BE002.4* **Build Date:** *2020-09-10*

> **NB:** The firmware version is based on the latest version when this document was created and may slightly differ from future versions, however this will not affect any of the functionality.

## **TiOC HOW TO GUIDE** | How to set up IVS rules

**Step 1:** Go to **AI** > "PARAMETERS" > "IVS", choose the you want to set up to receive email alerts, keep  $\vee$  Enabled and *click*  $\heartsuit$  Trigger icon.

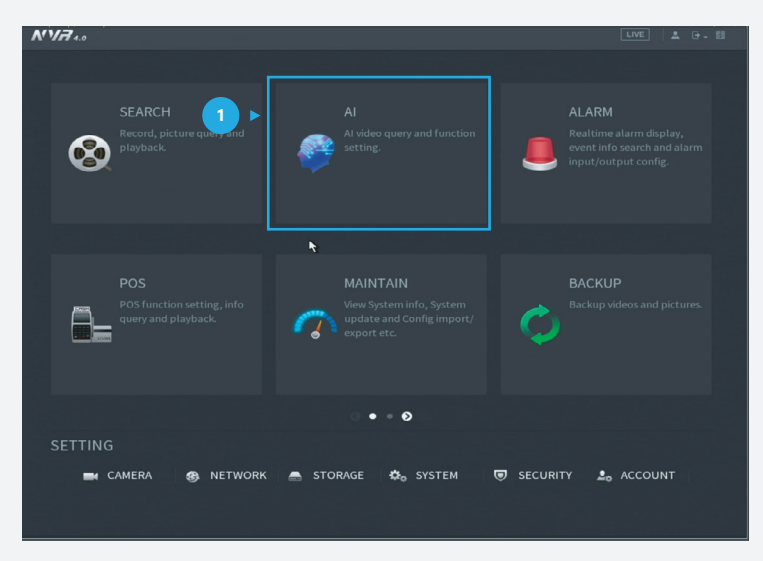

*Figure 1: Start from the setup page of the NVR* 

#### **Step 2:** For Tripwire

Go to  $\bullet$  **AI** > "PARAMETERS" > "IVS", *check*  $\checkmark$  so at least one "Tripwire" rule is enabled and *click* **Draw**.

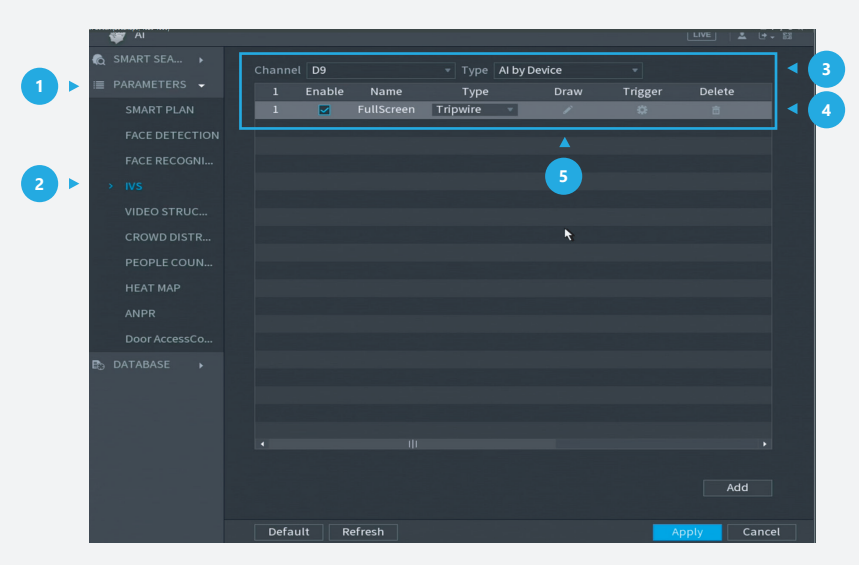

*Figure 2: Draw a new Tripwire rule for IVS*

## **TiOC HOW TO GUIDE** | How to set up IVS rules

**Step 3:** Draw the target line for detection using a mouse. Then, *click* **OK** after you have finished.

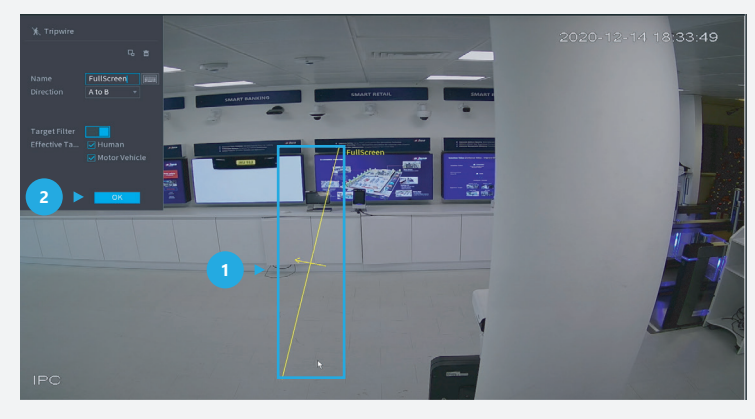

*Figure 3: Draw the detection area*

#### **Step 2:** For Tripwire

Go to **AI** > "PARAMETERS" > "IVS", check  $\vee$  at least one "Intrusion" rule is enabled and *click* **Draw**.

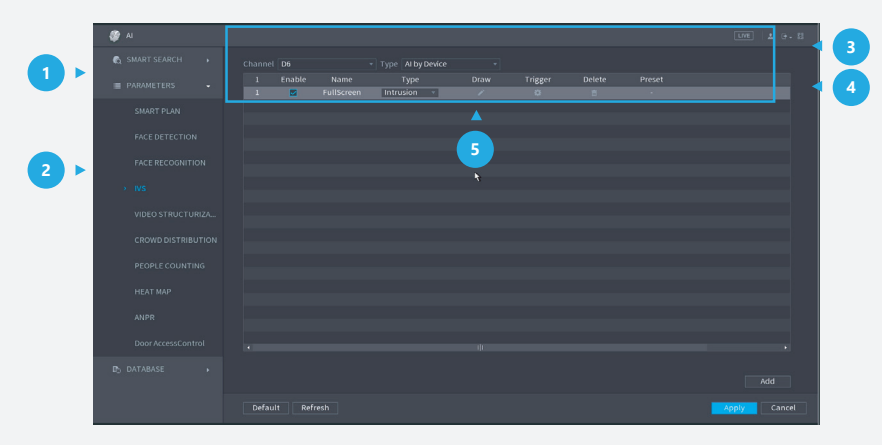

*Figure 4: Add a new Intrusion rule for IVS*

### **TiOC HOW TO GUIDE** | How to set up IVS rules

**Step 3:** Draw the target line for detection using a mouse. Then, *click* **OK** after you have finished.

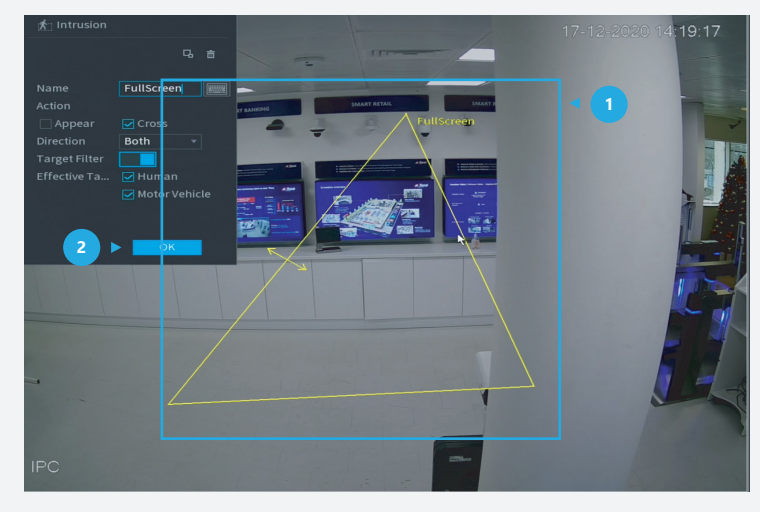

*Figure 5: Draw the detection area*

**Step 4:** *Click* **Trigger** to decide the detailed settings of the rule. Then, *click* **Apply** within the trigger screen to save the trigger and *click* **Apply** at the bottom right of the screen to save the IVS function.

|   | <b>AI</b>            |                         |                    |                           |                      |       | LIVE        | 五 けっ 昭       |
|---|----------------------|-------------------------|--------------------|---------------------------|----------------------|-------|-------------|--------------|
|   | SMART SEA >          |                         | Channel D9         |                           | Type Al by Device    | ▾┆    |             |              |
| 這 | PARAMETERS           |                         | m<br>-             |                           |                      | - -   |             |              |
|   | SMAR                 | Trigger                 |                    |                           |                      |       |             |              |
|   |                      | Period                  | Setting            |                           |                      |       |             |              |
|   | <b>FACE</b>          | Alarm Out               | <b>Setting</b>     | Latch                     | 10                   | Sec.  |             | $\mathbf{1}$ |
|   | <b>FACE</b>          |                         |                    | Alarm Upload Ø Send Email |                      |       |             |              |
|   | <b>IVS</b><br>$\geq$ | <b>☑</b> Record Channel | Setting            |                           |                      |       |             |              |
|   | VIDEO                | PTZ Activation          | Setting            | Post-Record               | 10                   | Sec.  |             |              |
|   | CROV                 | $\Box$ Tour             | Setting            |                           |                      |       |             |              |
|   |                      |                         |                    |                           |                      |       |             |              |
|   | PEOP                 | □ Buzzer                | <b>☑</b> Log       |                           |                      |       |             |              |
|   | <b>HEAT</b>          | $\Box$ Voice Prompts    | None               | ▼∣                        | $\ddot{\phantom{1}}$ |       |             |              |
|   | ANPR                 |                         |                    |                           |                      |       |             |              |
|   | Door                 |                         |                    |                           |                      |       |             |              |
| ₿ | <b>DATABA</b>        |                         |                    |                           |                      |       |             |              |
|   |                      |                         |                    |                           |                      |       |             |              |
|   |                      |                         |                    |                           |                      |       |             |              |
|   |                      |                         |                    |                           |                      |       |             |              |
|   |                      |                         |                    |                           |                      |       |             | ь            |
|   |                      | <b>Default</b>          |                    |                           | $\overline{2}$       | Apply | <b>Back</b> |              |
|   |                      |                         |                    |                           |                      |       |             | Add          |
|   |                      |                         |                    |                           |                      |       |             |              |
|   |                      |                         | Default<br>Refresh |                           |                      | 3     | Apply       | Cancel       |
|   |                      |                         |                    |                           |                      |       |             |              |

*Figure 6: Trigger settings*

\*Design and specifications are subject to change without notice.

**DAHUA UK & IRELAND** Quantum, 60 Norden Road, Maidenhead, Berkshire SL6 4AY Tel: +44 (0) 1628 613 500 sales.UK@dahuatech.com support.UK@dahuatech.com

If you still encounter problems operating your Dahua device, please call **+44 (0)1628 613 500**